## **Условия доступа:**

## **ШАГ 1:**

При удаленной регистрации по QR-коду перейдите на сайте **PROFобразование [\(www.profspo.ru\)](http://www.profspo.ru/)** в правом верхнем углу нажать кнопку Личный кабинет, появится окно авторизации. Введите предварительно полученные в библиотеке **единый логин и пароль**.

Для удобства регистрации подключены IP адреса ТИУ, при входе на сайт **PROFобразование [\(www.profspo.ru\)](http://www.profspo.ru/)** с компьютеров ТИУ, сразу переходите в окно персональной регистрации.

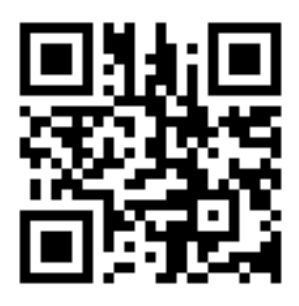

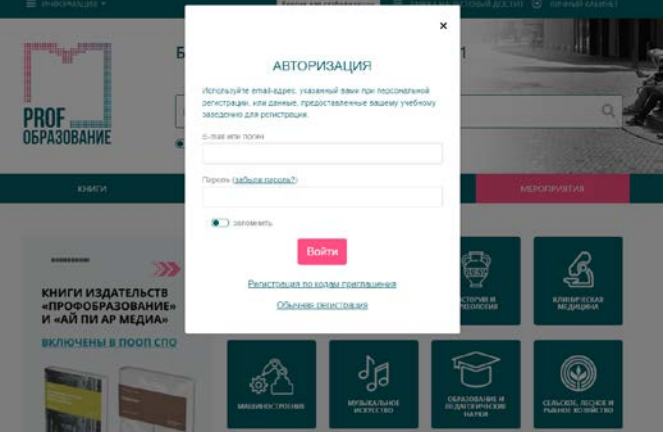

## **Шаг 2 Пройти персональную регистрацию:** Персональная регистрация

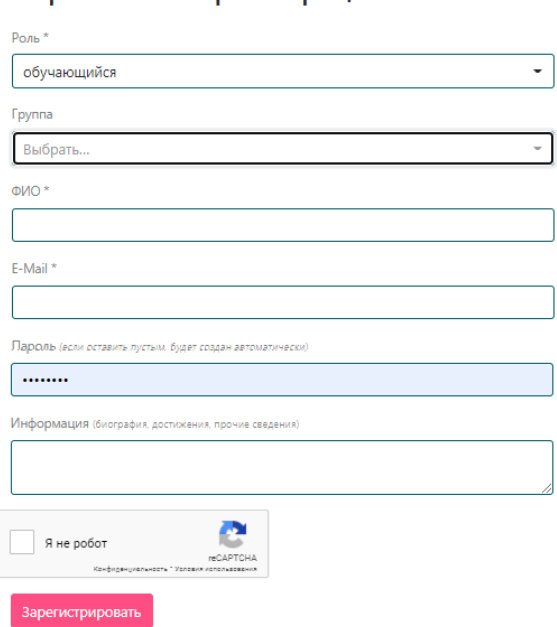

Ваши логин и пароль будут отображены в открывшемся окне на экране, а также отправлены на указанный вами адрес электронной почты. Под этими данными вы сможете работать в ЭБС в течении всего срока подписки. После прохождения авторизации под личными логинами и паролями вы попадаете в каталог **PROFобразование.**

*Уважаемые преподаватели, просим активно использовать Электронный ресурс цифровой образовательной среды СПО PROFобразование в учебном процессе, включать необходимые издания в рабочие программы дисциплин и учебные планы, рекомендовать их студентам для изучения. Библиотека ЭР ЦОС СПО PROFобразование пополняется ежемесячно!*